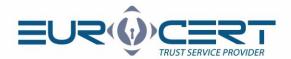

## Adobe Reader configuration

(User manual - version 1.1)

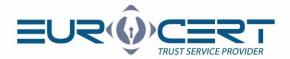

## Before starting the configuration process please make sure that following technical requirements are met:

- appropriate middleware for the SmartCard used is installed
- Adobe Reader is installed and up to date
- during signing process the SmartCard has to be inserted into corresponding slot in the reader and reader has to be connected to the computer

If Adobe Reader has not been installed, please download installer from manufacturers website and install it:

https://get.adobe.com/pl/reader/

## The configuration process involves the following steps:

1. Please open Adobe Reader and click "Edit" in main menu, then please choose "Preferences".

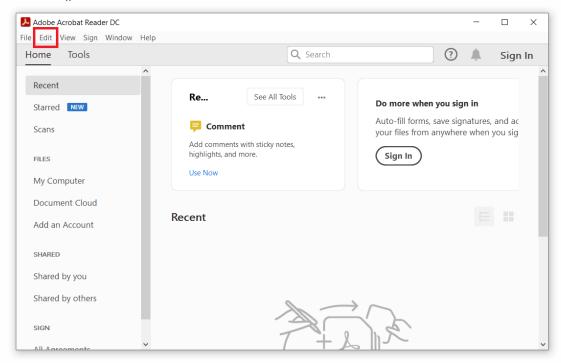

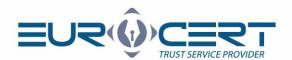

2. Please choose "Security (Enhanced)" among the categories on the left side of "Preferences" window and then uncheck "Enable Protected Mode at startup" and finally approve by clicking "OK" on the lower right corner of the window. Finally please close and reopen Adobe Reader.

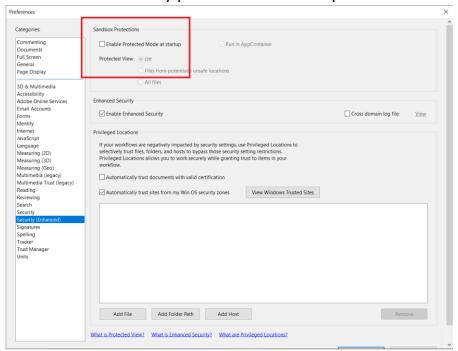

3. After reopening Adobe Reader please click "Edit" and choose "Preferences" again.

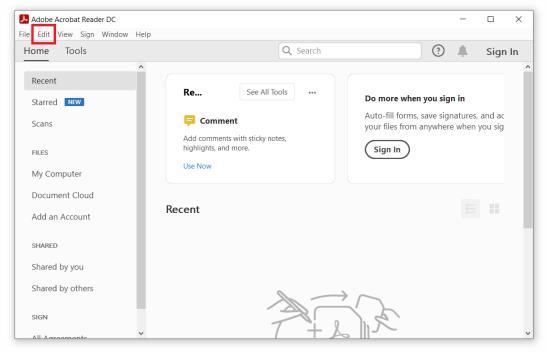

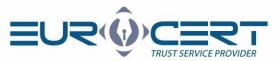

4. Please choose "Signatures" among the categories on the left side of "Preferences" window, and then click the button marked below.

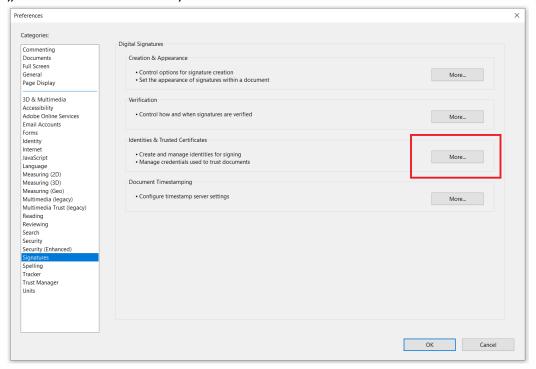

5. Please expand list named "Digital IDs", then choose "PKCS#11 Modules and Tokens" and finally click the button marked below. Within newly opened window please indicate the cryptographic library (C:\Windows\System32\cmP1164.dll or cmP11.dll).

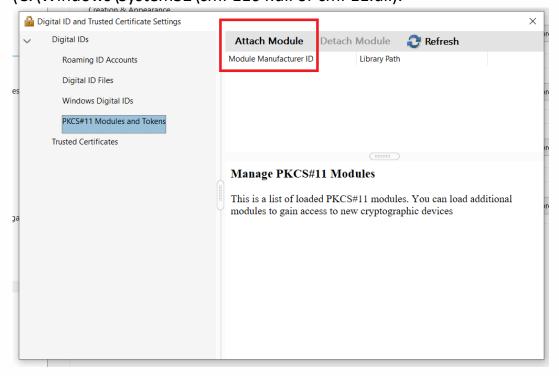

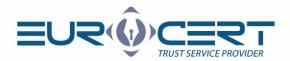

6. After finishing the previous step please click the marked place to expand the list.

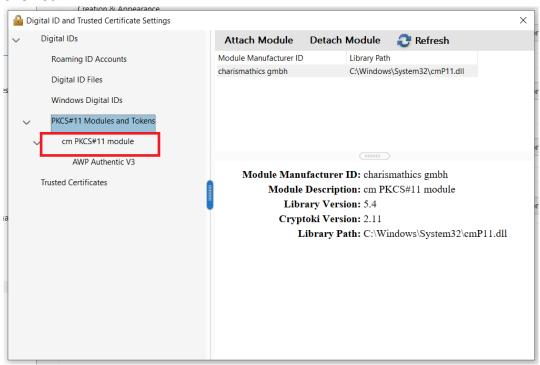

7. Please click "Login" and enter PIN code.

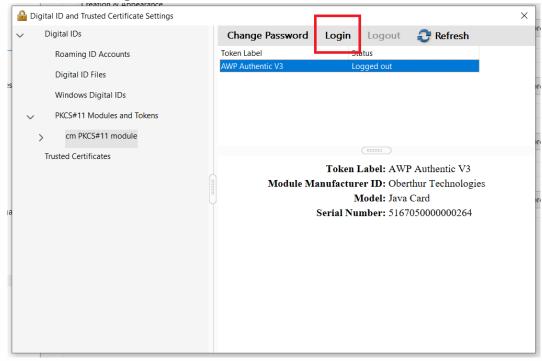

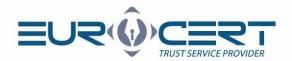

8. Please click the lowest position in previously expanded list, choose a certificate and then click the pencil icon. Finally please click "Use for Signing".

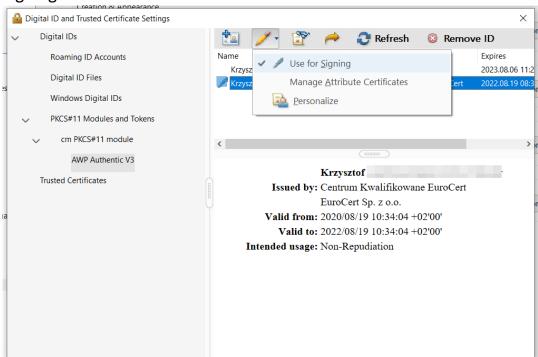